## Arcserve Central Application ライセンスキー登録方法

もくじ

[1. ライセンスキー登録方法](#page-0-0)

本ドキュメントの対象製品

Arcserve Central Application r16

Arcserve Central Application r16.5

## <span id="page-0-0"></span>1. ライセンスキー登録について

正規登録製品としてご使用いただくには、ライセンスキーの登録が必要です。

※ 本製品のライセンスキーおよびパッケージは、紛失されても再発行できません。 大切に保管してください。

## ライセンスの登録について

ライセンスの登録を行わない場合、製品のインストール後 31 日を経過すると動作が停止します。

(1) 製品導入後、管理者権限のあるユーザでログインし、「ヘルプ」をクリックし、ドロップ ダウン メニューより「ライセ ンスの管理」を選択します。

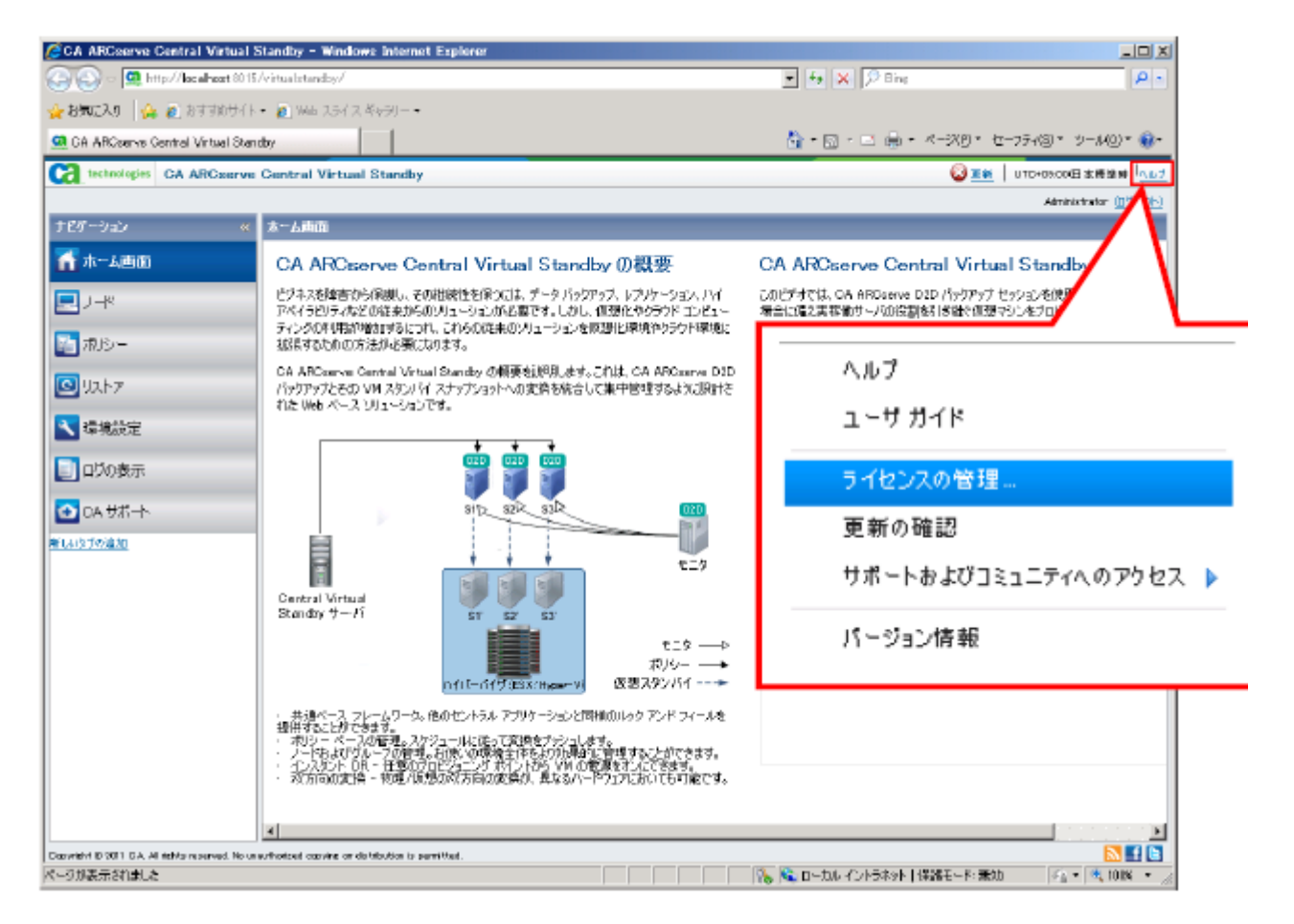

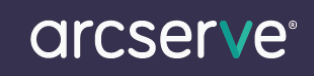

(2) ライセンス管理画面が表示されましたら、ハイフンを含めた 29 桁のライセンスキーを登録します。 ※カットアンド ペーストによる入力も可能です。

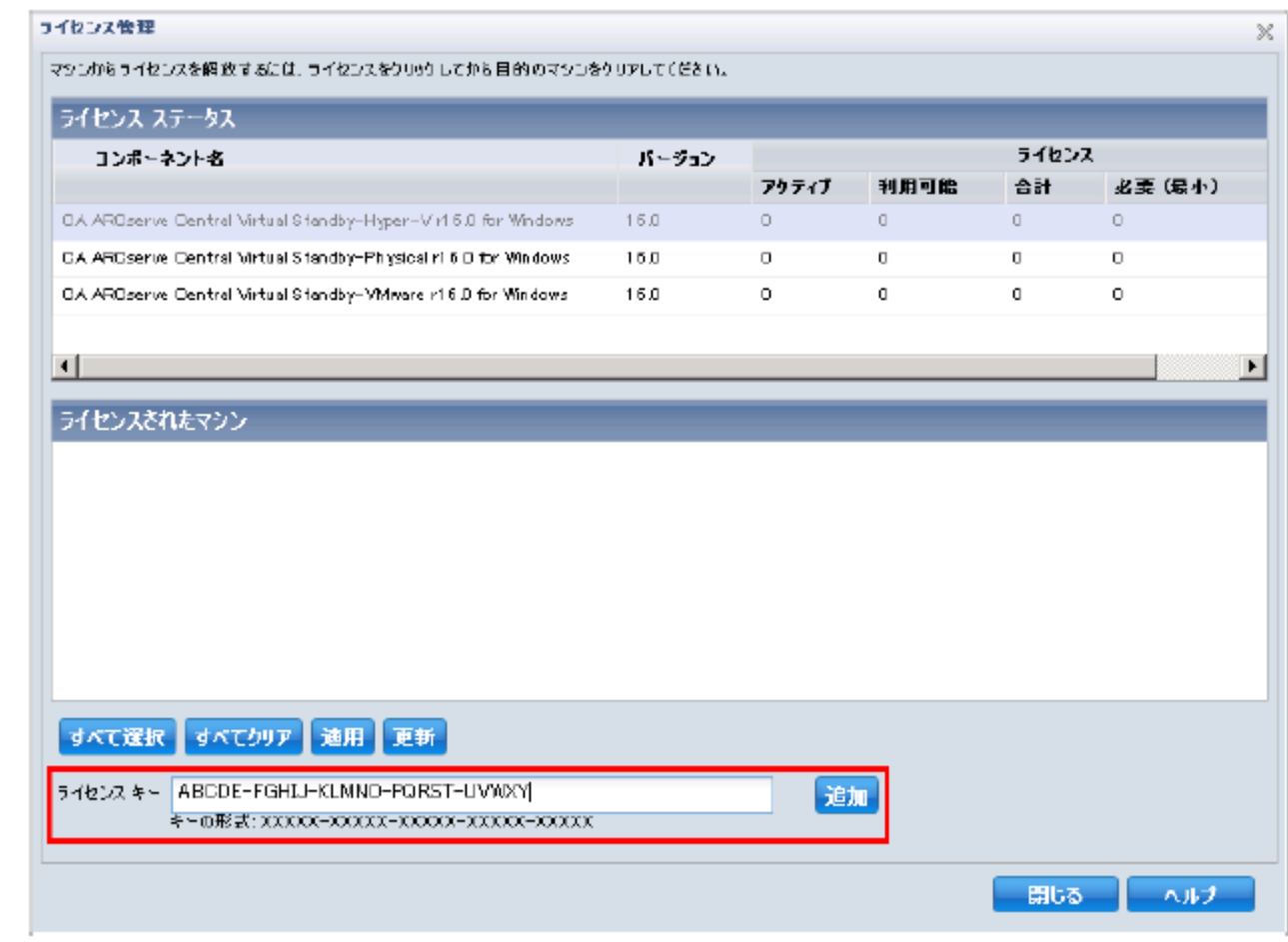

- (3) 入力完了後、「追加」をクリックします。
- (4) 登録した[コンポーネント名](製品名)と、[ライセンス数]を確認し、[閉じる]をクリックし画面を閉じます。

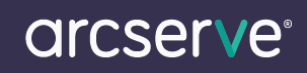

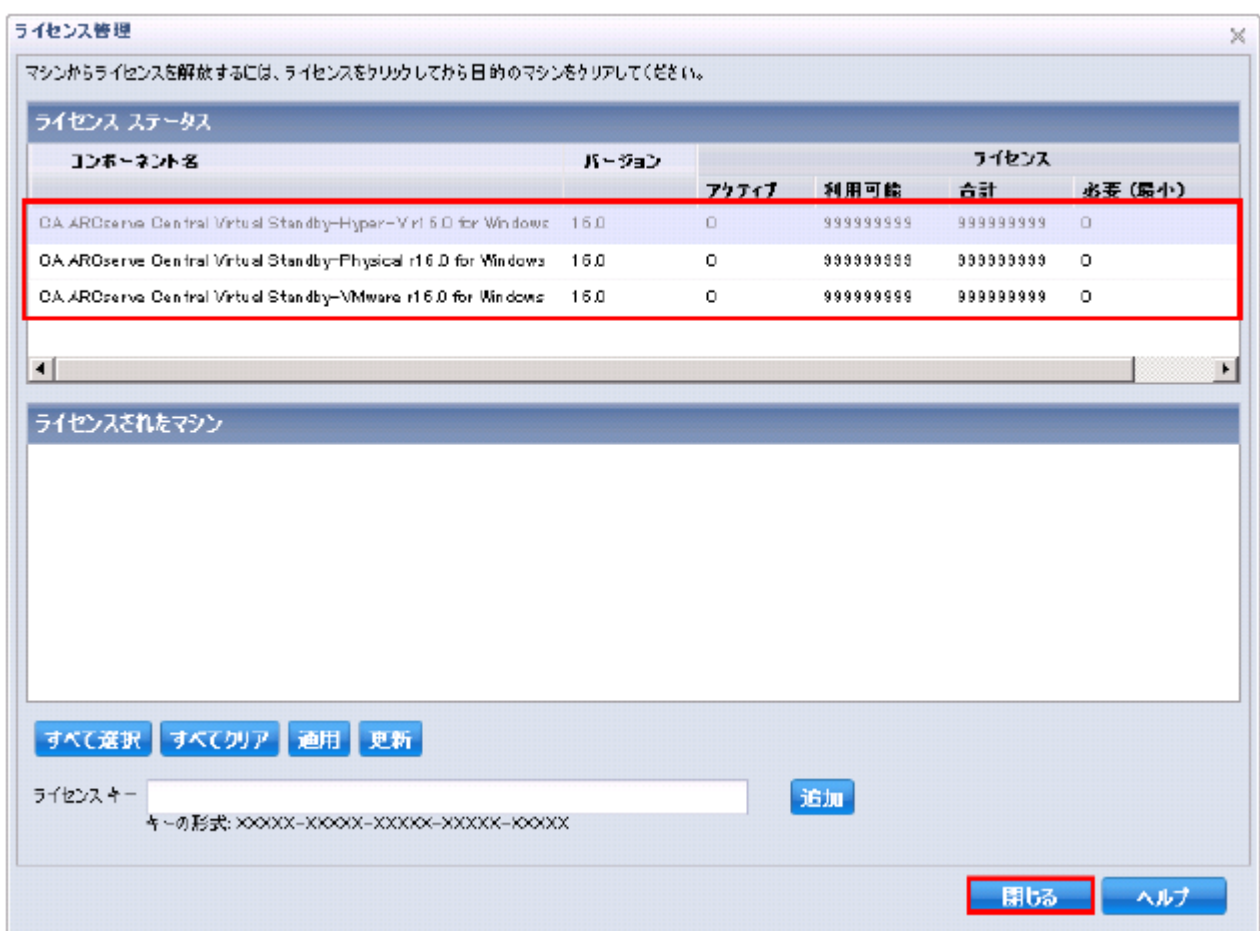

(5) 再度登録画面を呼び出していただくと、ご利用可能なライセンス情報が表示されます。